## **Part II: Families**

As a project grows in size, it can become increasingly difficult to manage the various PDs, whether they are text, graphic, audio or video files. A family provides the user a tool to group PDs, codes and memos to make them more manageable for further analysis.

### **Document Families**

Document families can be created based on your own criteria. For instance, you may want to group your interviews by demographics; this is something that creating families can help you accomplish. Then you can filter out all documents to focus on one family of documents.

## **To create a document family:**

- 1. Go to **Documents** on the main menu.
- 2. Select **Edit Families**.
- 3. Select the **Open Family Manager** from the menu.
- 4. Select the **Create a new family** icon.

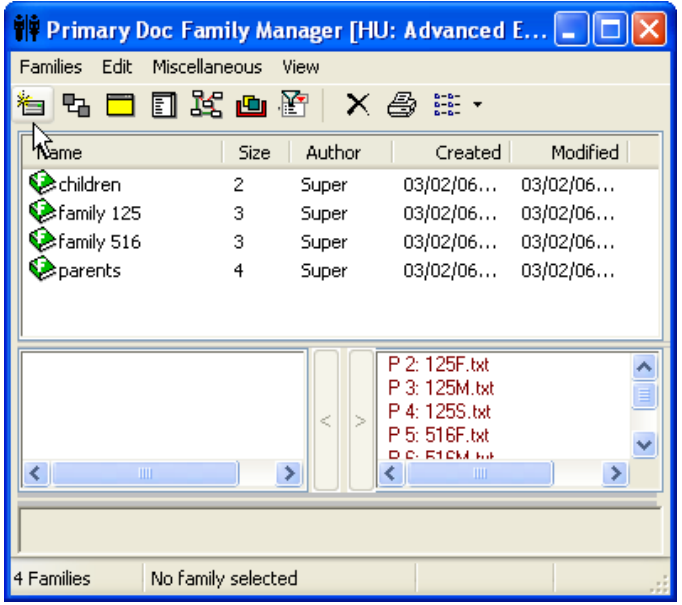

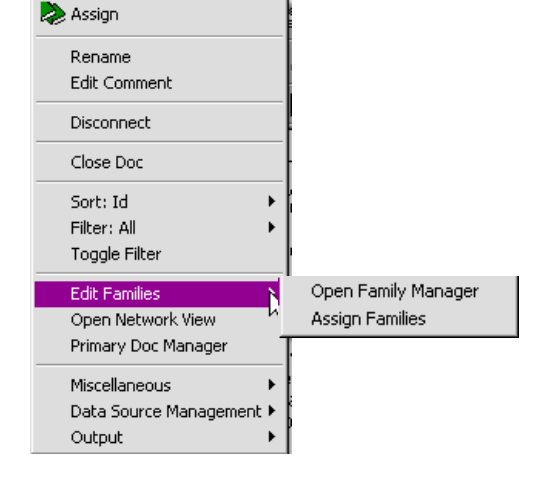

- **Create Primary Doc Family**  $\overline{\mathbf{x}}$ Please enter unique name: Family 125 R,  $\alpha$ Cancel Help
- 5. You will be prompted to name your family. Enter a name; select **OK**.
- 6. In the **PD Family Manager**, pictured above, a list of all PDs attached to an HU will appear in the right window.
- 7. In the left window, you will create or edit your family "members" by moving the

 PDs to the left, using the left-pointing arrow key. You can also take members out of the family by using the right-pointing arrow key.

- 8. As you add PDs to a family, the number in the Size column will change reflecting how many PDs are in that family.
- 9. Once you have created the family, select the X to close the window. Your work will automatically be saved.

#### **Note:**

A family can be deleted by selecting the eraser icon, pictured as an X on a tool bar.

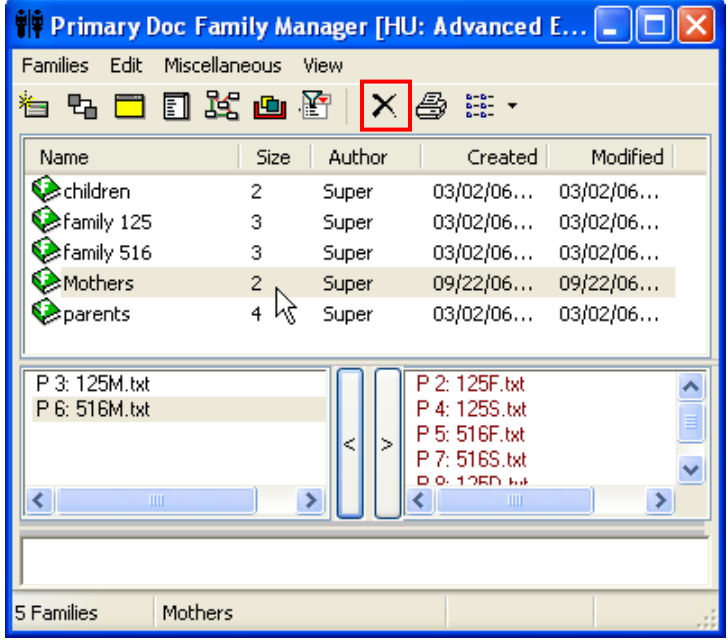

10. In order to explore how many quotations we have for each family, or what type of media is used for the family, you need to open the **PD Manager** for a selected family.

 Double-click on family. It will turn bold.

Then press **D** button on **PD Family Manager** tool bar.

 It will filter the PDs, displaying only the PDs in that family.

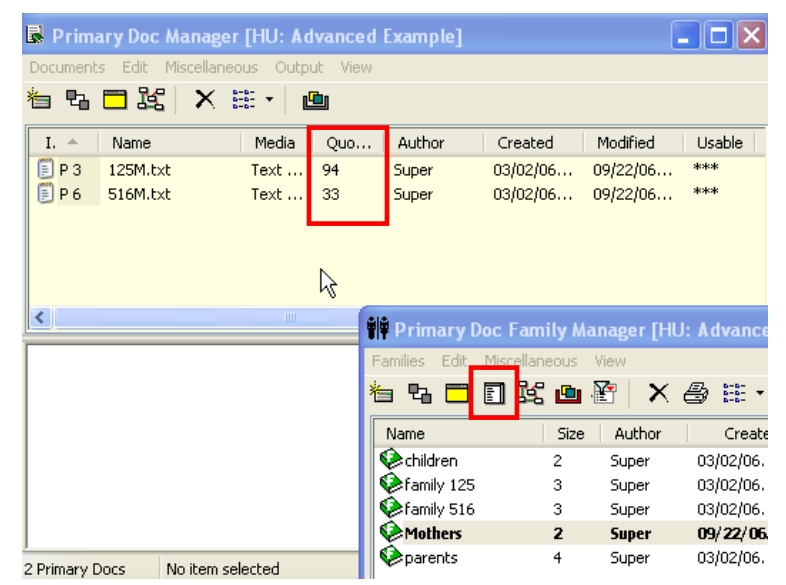

11. You can also open a **Network View**; it will show graphically what kind of documents you have.

University of New Mexico  $\Box$ College of Education

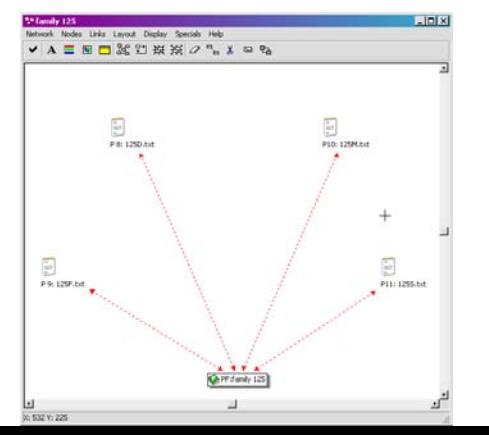

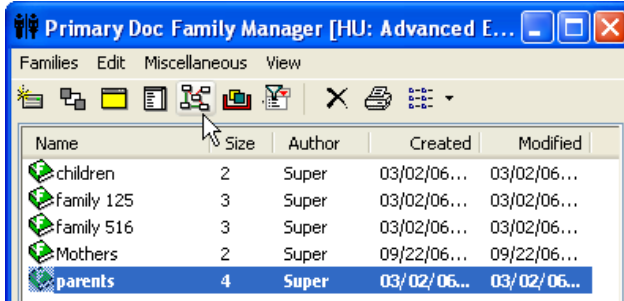

## **Note:**

Don't try to change or delete one of the documents in your family while in **Network View.**  If you choose a Remove from View option, ATLAS.ti will prompt you to name this new family (you can't keep an old name). If you choose a Delete option – it will remove a document from your HU.

#### **Code Families**

All of the procedures outlined in the previous section are true for creating code families and memo families.

Code families are created in the same way that document families are created. Using the family tool with codes enables you to establish meaningful groups of codes. For instance, there may be an entire code labeled future profession, which includes smaller codes like animal rights, meat, vegetarian, vet, weekend.

## **To create a code family:**

- 1. Go to **Codes** on the main menu.
- 2. Select **Edit Families** from the menu.
- 3. Select **Open Family Browser**.
- 4. Select the **Create new family** icon.
- 5. Enter a name for your code family. Select **OK**.
- 6. Use the arrows to move codes from right to the left window and vice versa.

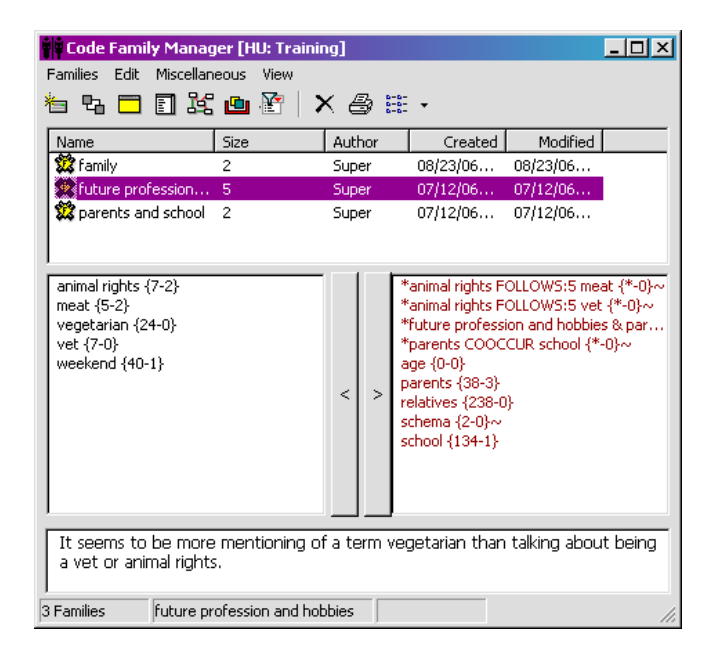

## **Filtering Families**

Once there are established families, they can be used to isolate specific data for further investigation. This feature become very useful as your project grows in size. For instance, a filter can be used to focus on what children said about school. The document family named children acts as a filter.

## **To filter using a family:**

- 1. Go to **Documents, Codes, or Memos** on the main menu**,** depending on what filter you would like to set. All of these objects can have families; therefore, they can all act as filters.
- 2. In each sub-menu, there is an **Edit Families** option.
- 3. Select **Open Family Manager**.
- 4. A list of families to choose as the filter will be listed.
- 5. Double-click on any family, and close the **Family Manager,** Figure 1.
- 6. In this example, since the family children was selected, the workspace now only shows the PDs in that family, Figure 2.

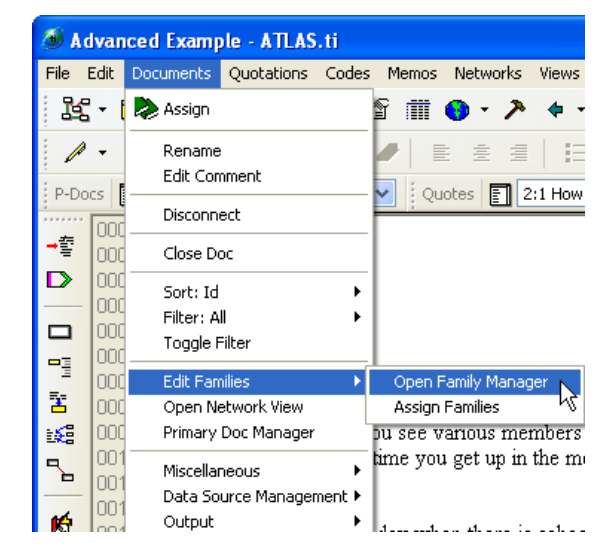

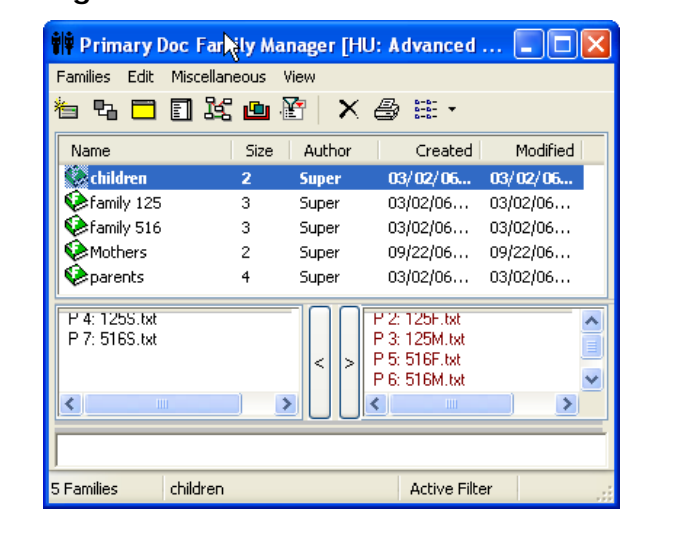

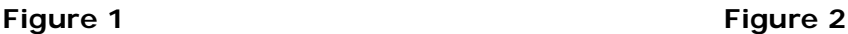

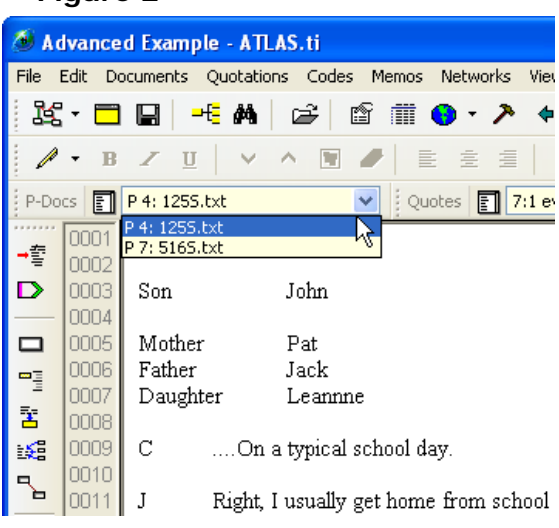

7. Similarly, you could set a code family as a filter, which would further pare down what you would see in your workspace.

For example, you could use the friends and school to further filter the data that would appear in your workspace.

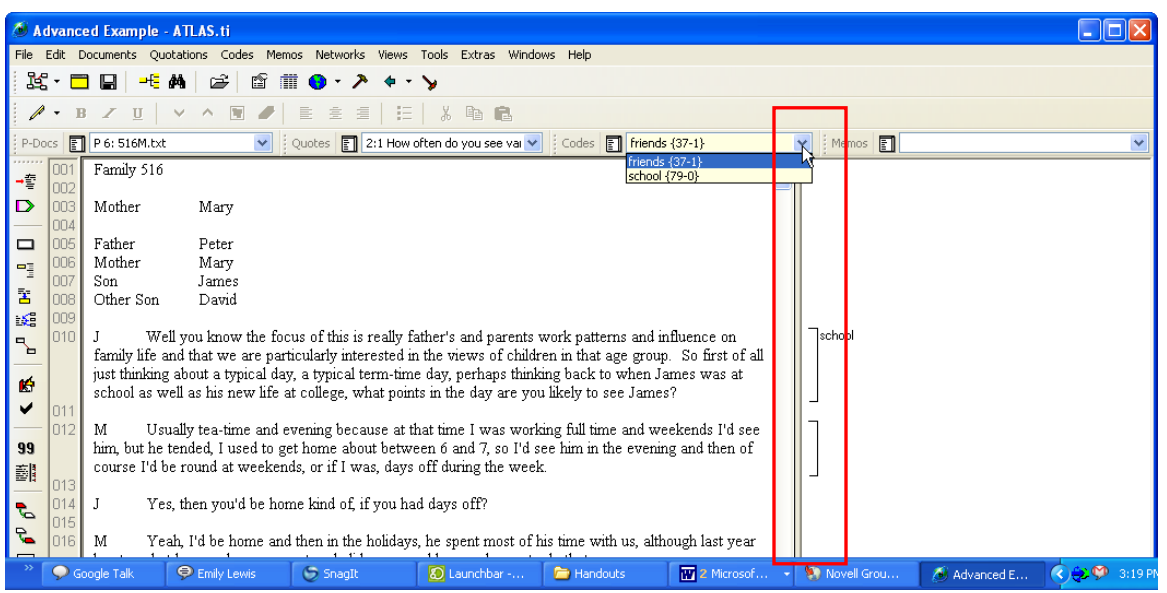

#### **Note**:

When you filter a data by code family, only the names of these (family) codes are visible in a margin area. All the rest of the codes are marked but the names are not visible.

8. To turn off filters while in **Primary Doc Family Manager** double-click on the filter family (bold). When the family name will be displayed in regular font – your filter is removed.

#### **Note**:

 If you've turned on more than one object as a filter, i.e. you are filtering by PDs and codes, you must turn off both filters to ensure your workspace will be restored.

 Alternatively, to turn off filters, you must go back to the filter sub-menus for *each object* you have set as a filter and select **All**.

 In this example, you would have to turn off two filters; one in the **Documents** menu, pictured right, AND one in the **Codes** menu.

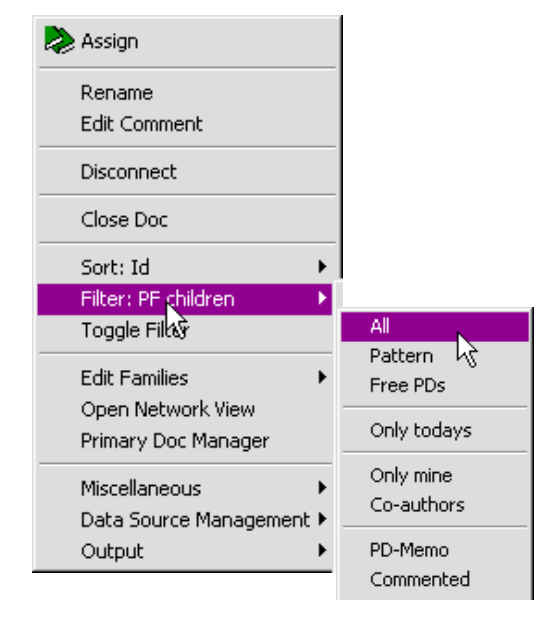